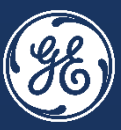

# GE Steam Supplier Management *- New Supplier Registration*

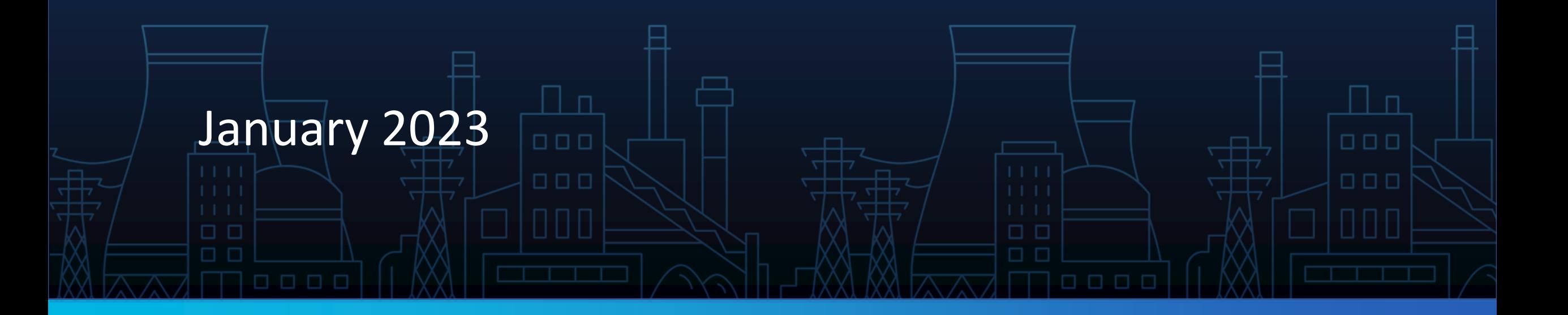

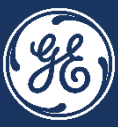

*Please check if we have existing company data in our systems so you don't waste your time creating a duplicate record which we then have to delete.*

*Email [Supplier.Portal@GE.com](mailto:Supplier.Portal@GE.com) or reach out to your GE buyer* and request an invitation. For existing suppliers, the fields will *then be pre-populated with your data.*

*If you have no pre-existing data in our system, you can simply go to the Steam Supplier Portal to begin a new registration.*

### *Signing up for New Jaggaer Account* **GE STEAM SUPPLIER ACTIVATION**

Step 1:

Go to the Steam Supplier Portal, <https://gesteam.tlg.app.jaggaer.com/>

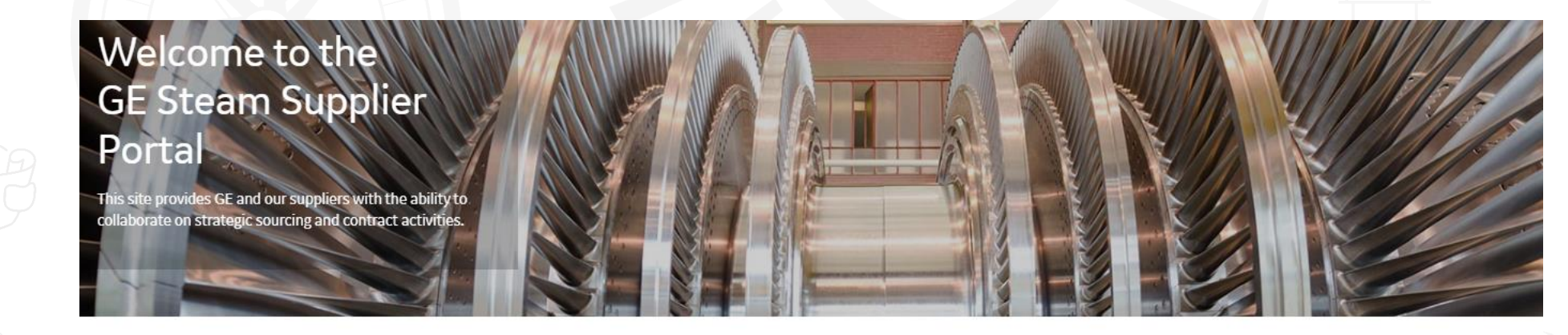

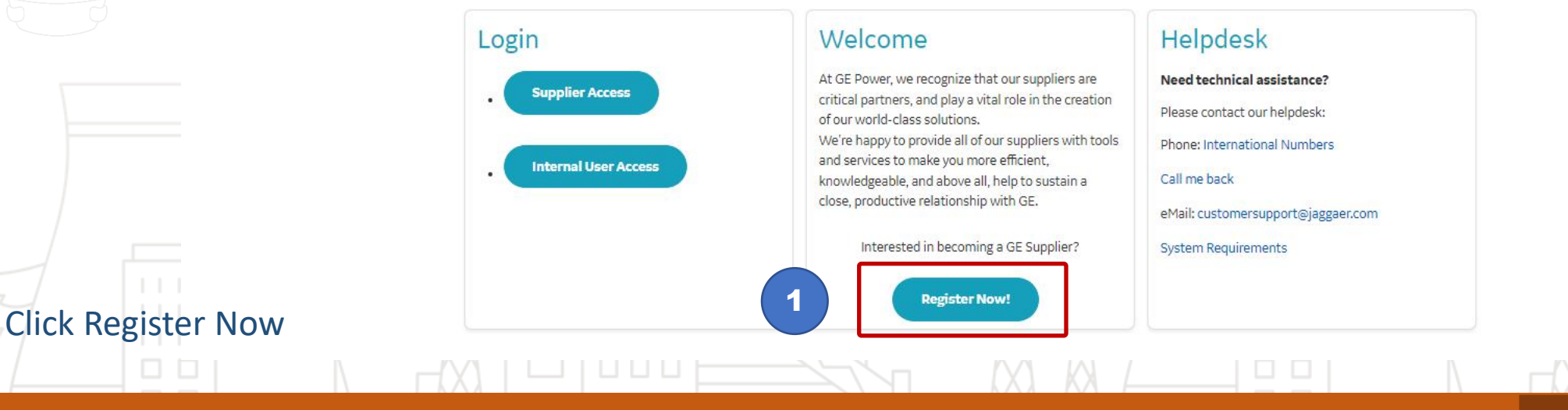

This is the GE Steam Supplier Portal Page.

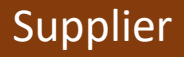

000

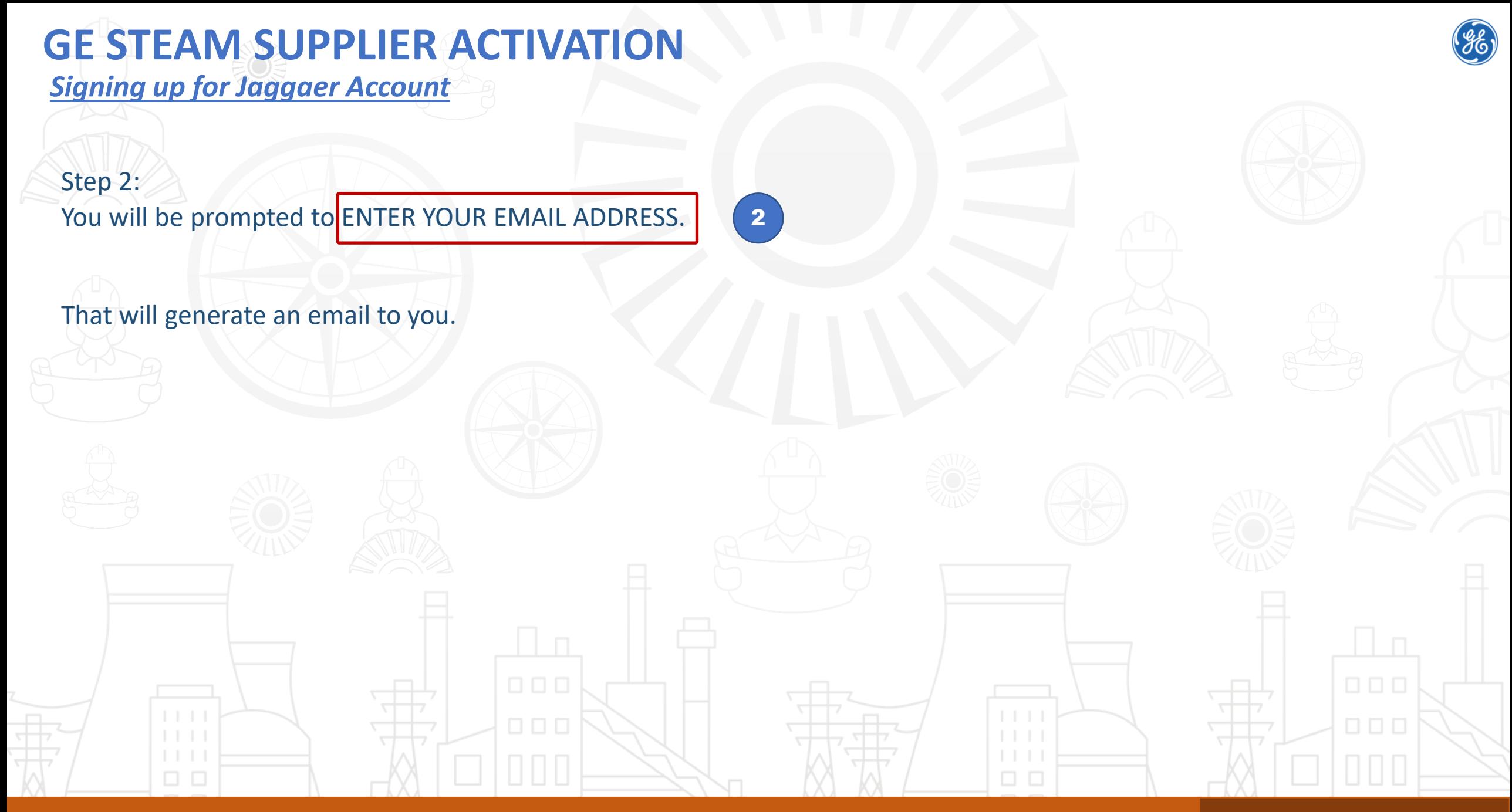

#### Dialog box generated by Steam Supplier Portal Supplier Supplier Control of the Supplier Supplier Supplier

### *Signing up for Jaggaer Account* **GE STEAM SUPPLIER ACTIVATION**

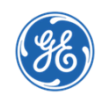

Step 3: In email you get from Jaggaer, Click Change Password link in the email you get

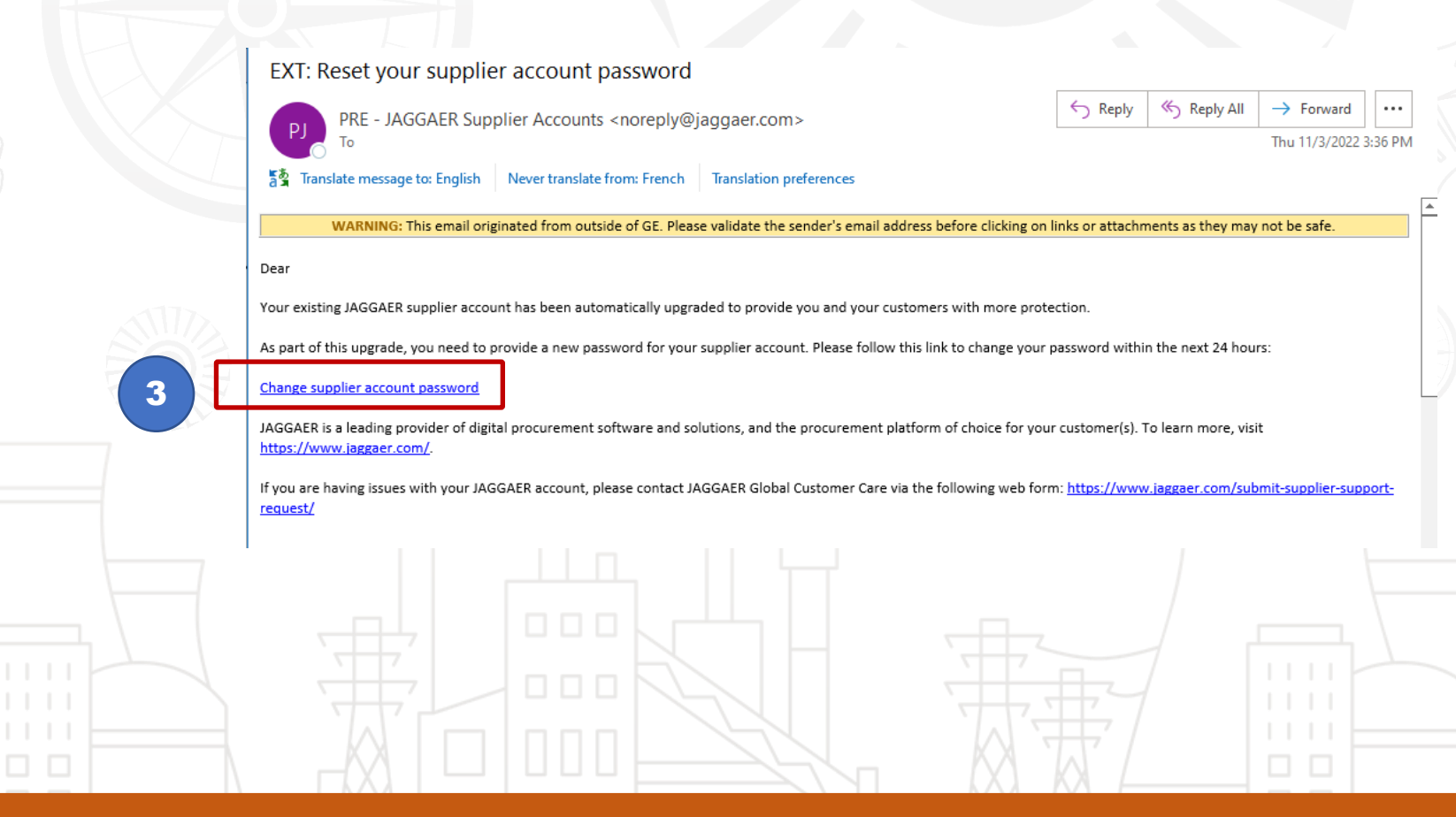

This is an email in your inbox

#### Supplier

0 O C

### *Signing up for Jaggaer Account* **GE STEAM SUPPLIER ACTIVATION**

Step 4: Enter and Confirm new Password. Save it.

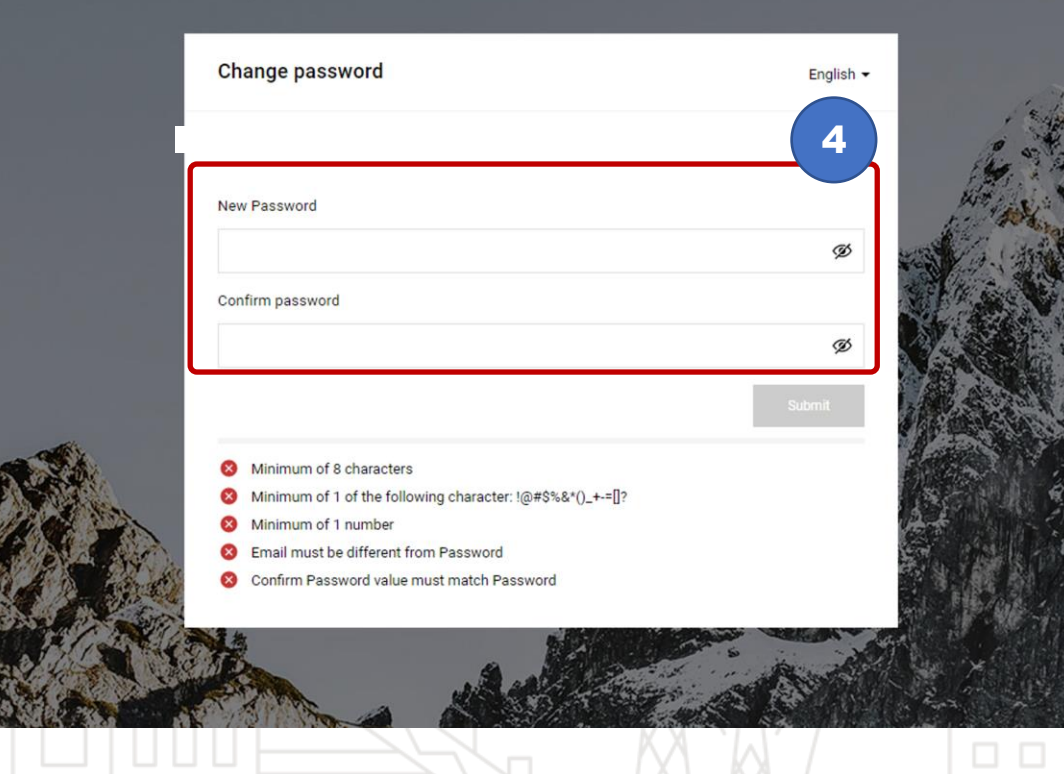

This is an email in your inbox

 $\Box$   $\Box$ 

#### Supplier

### *Signing up for Jaggaer Account* **GE STEAM SUPPLIER ACTIVATION**

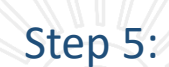

 $\Box$   $\Box$ 

You can follow link in email or click here<https://gesteam.tlg.app.jaggaer.com/>

#### and log in to the GE Steam Supplier Portal!

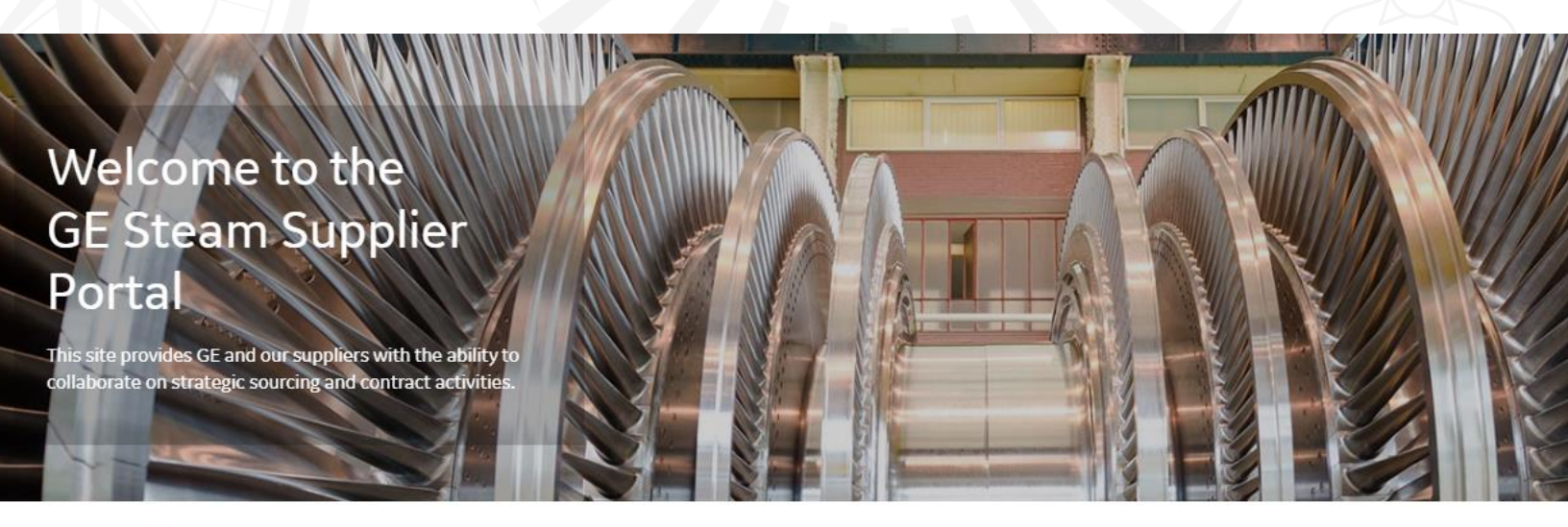

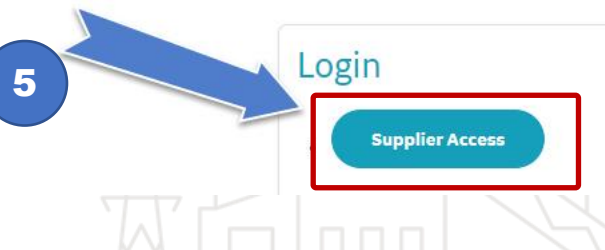

#### Welcome

At GE Power, we recognize that our suppliers are critical partners, and play a vital role in the creation of our world-class solutions.

#### Helpdesk

 $\Box$   $\Box$ 

Need technical assistance?

Please contact our helpdesk:

This is the GE Steam Supplier Portal Page.

*Supplier Registration Data Page*

Step 1: Fill up Organization Details section under the Registration Data especially all the mandatory fields.

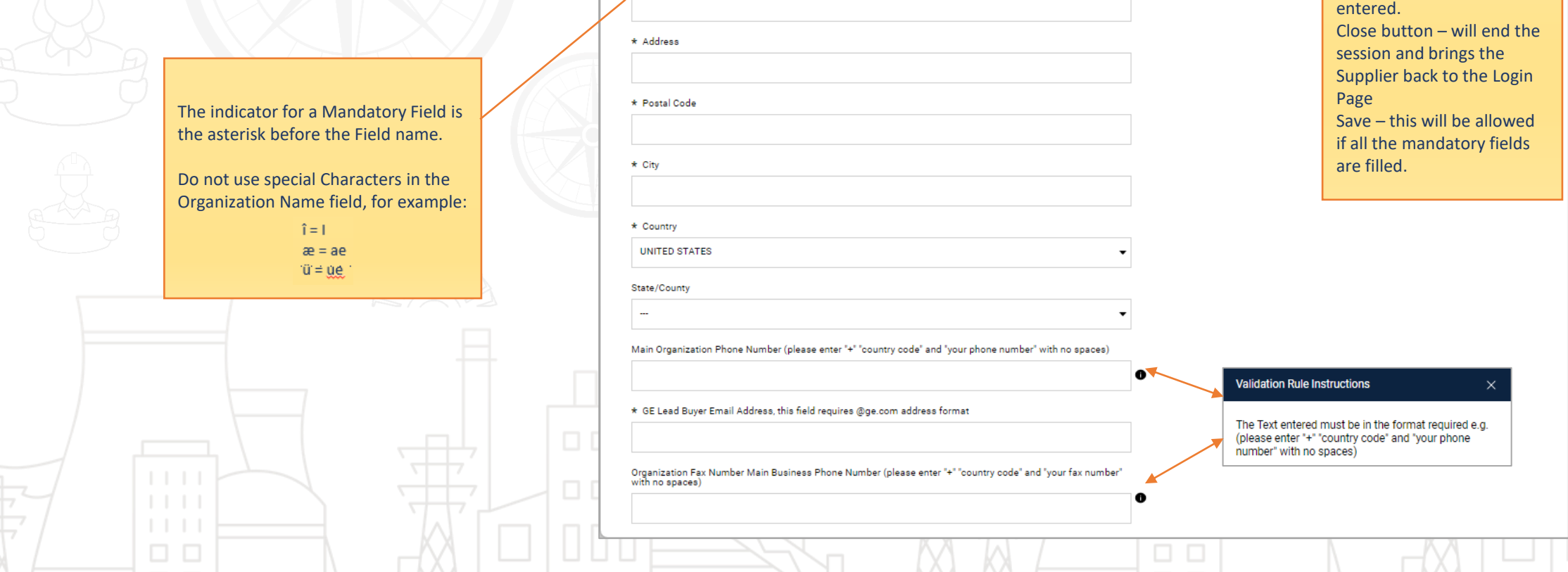

1

After confirming this page, the Email Address will be used as the Username

**PREPRODUCTION ENVIRONMENT** 

Registration Data

(2) My Category Selection

Clicking close will end the session and will bring the Supplier back to the Login Page.

**63** 

**Registration Data** 

Organization Detail: \* Organization Name

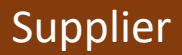

Reset button - will erase all that has already been

Close

Reset

3) Registration Confirmation

*Supplier Portal - Registration Data Page*

## 'cont.

Notes:

The **Symbol after a field indicates** a Validation Rule Instruction. So that means you need to enter the information in the format required.

Example: Duns number must be 9 digits. Dialog box also says you can leave blank if you have no Duns number assigned yet.

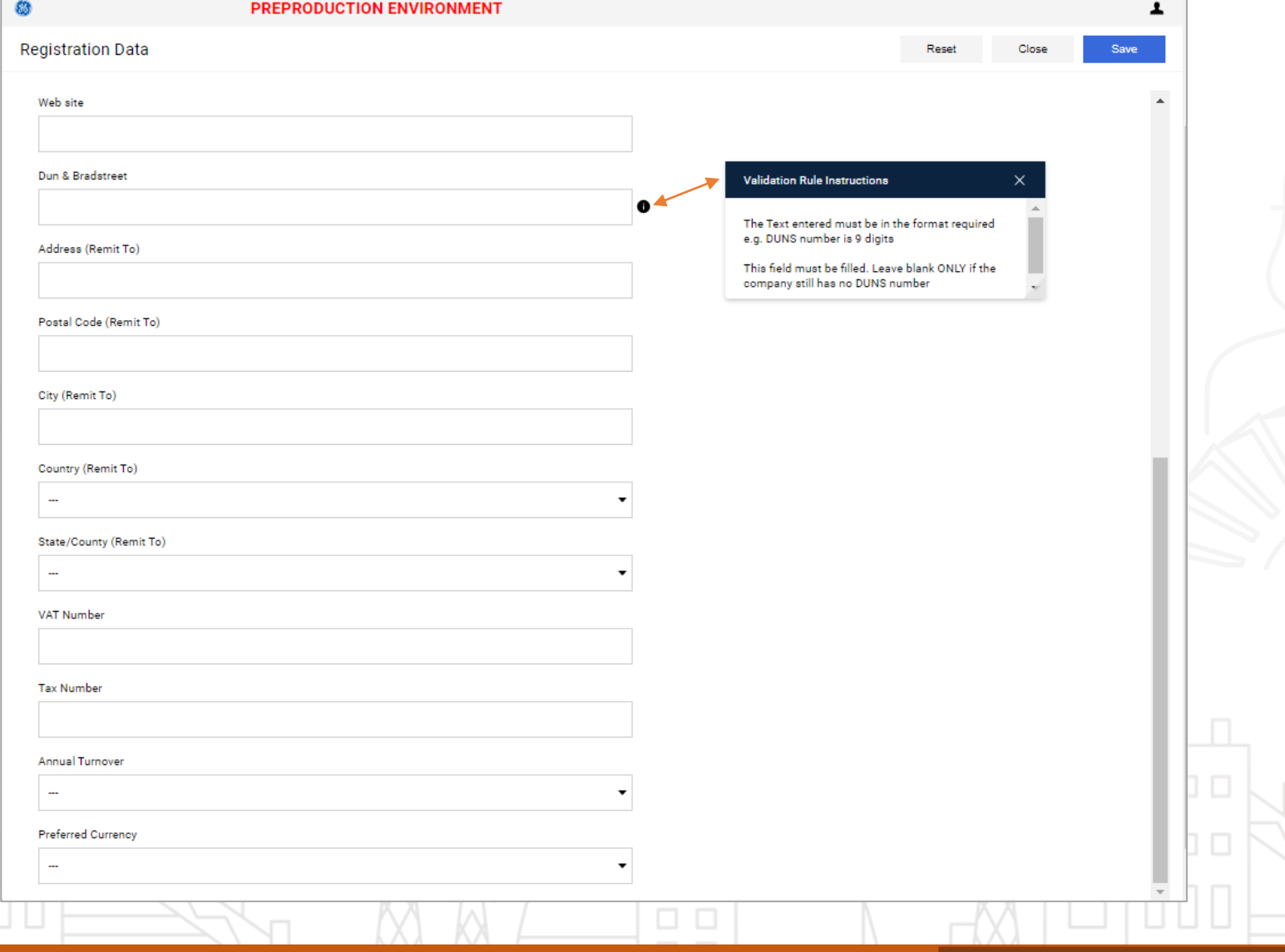

Fill up all the Mandatory Fields.

 $\Box$   $\Box$ 

#### Supplier

*Supplier Portal - Registration Data Page*

Step 2: Fill the User Details section.

Step 3: After the Supplier email address is entered, Supplier has to click the "Send Validation Code" button.

*An email will be sent to the supplier with the validation code.*

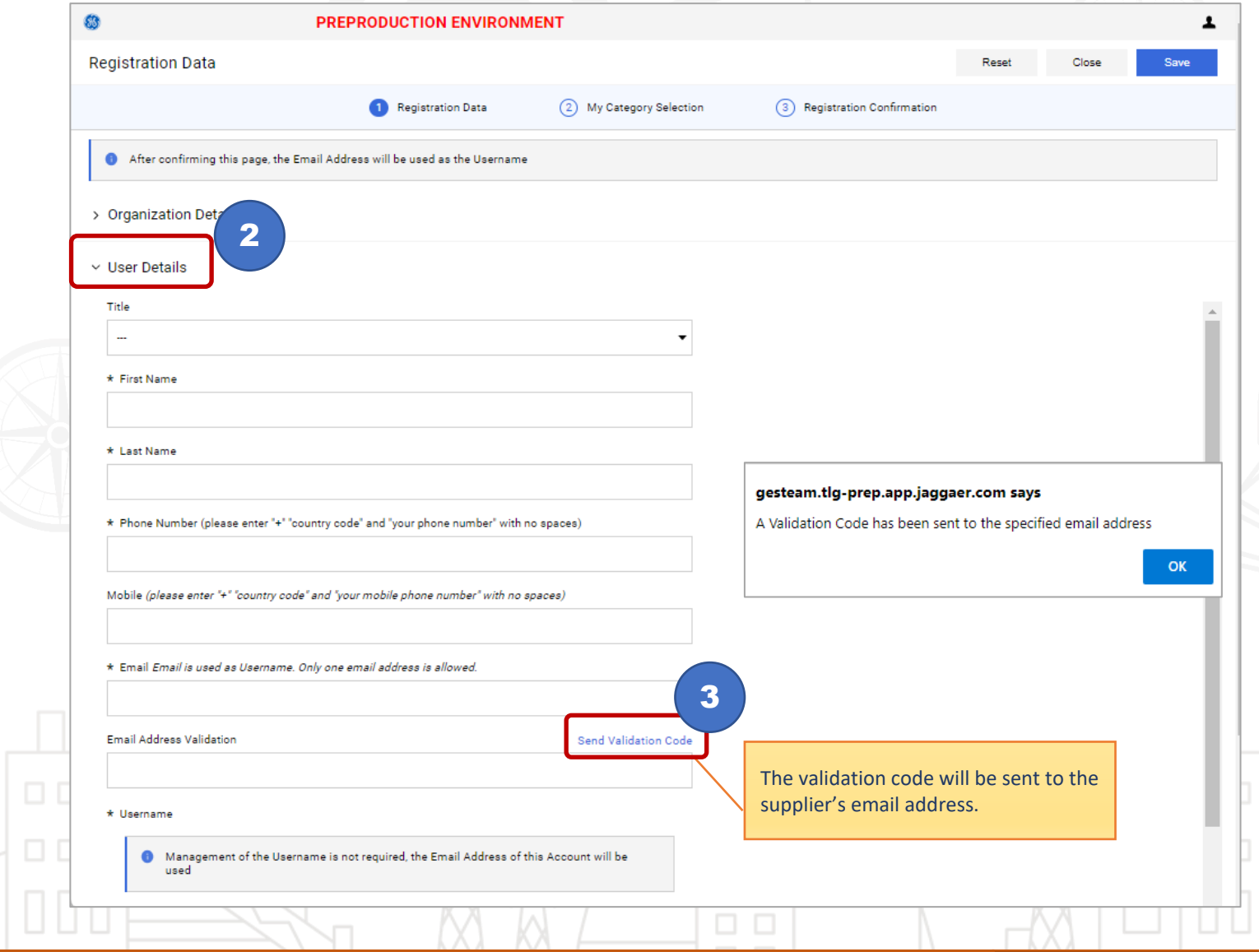

Go to your inbox to get your validation code

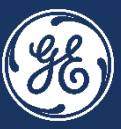

### *Supplier, you will receive the Validation Code in your inbox*

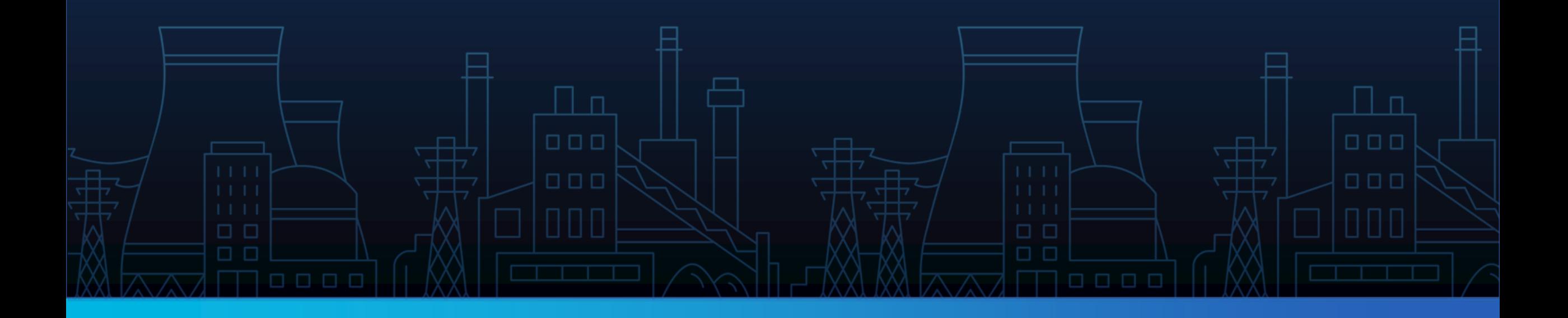

# **SUPPLIER ONBOARDING & PROFILING**

#### *Supplier Inbox – Validation Code*

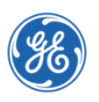

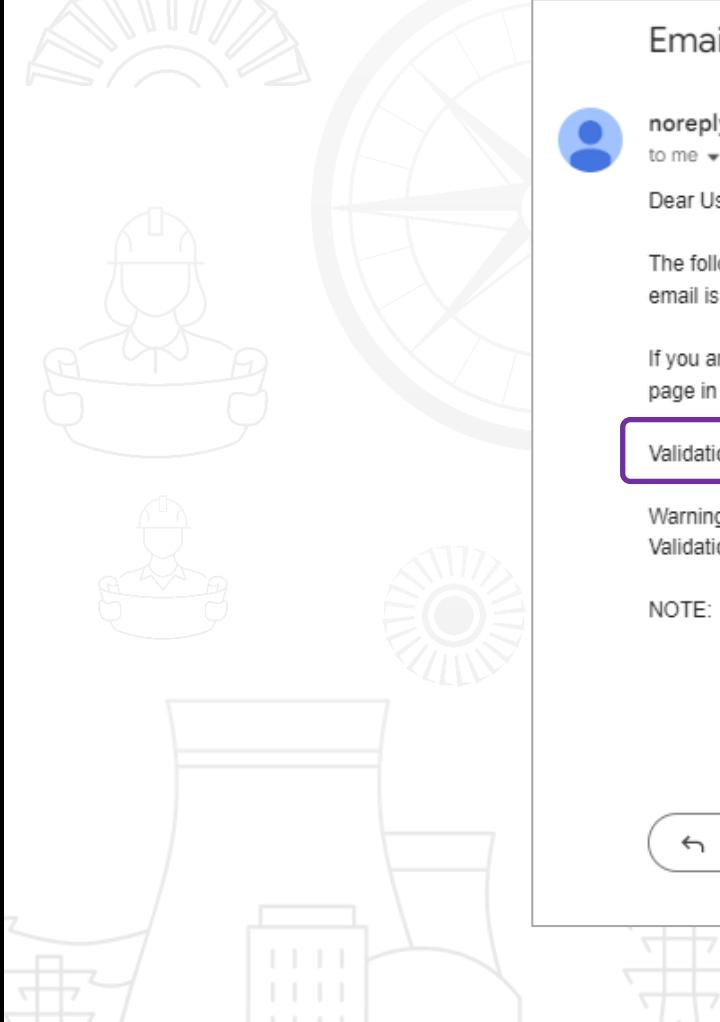

 $\Box$   $\Box$ 

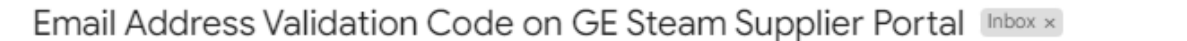

noreply-prep@jaggaer.com

6:48 PM (2 hours ago)

 $\Box$   $\Box$ 

₿. - 64

Dear User

The following email address has been entered on GE Steam Supplier Portal as new user email address: ge.mock.user50@gmail.com. This email is to confirm that the email address entered belongs to the user and is able to receive the email.

If you are the user that has requested this email, please enter the following Validation Code into the 'Validation Code' field in the registration page in order to save the email address to the account.

Validation Code: 016792540183A29C5C7D

Warning! If you have closed the Registration Data page where this request was generated, you must reopen the page and request a new Validation Code as the validation code in this email will be no longer valid.

NOTE: If you did not request this email address Validation email, please disregard this message.

→ Forward  $\leftarrow$  Reply

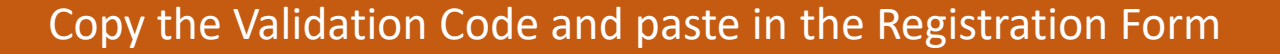

#### Supplier

*Supplier Portal - Registration Data Page*

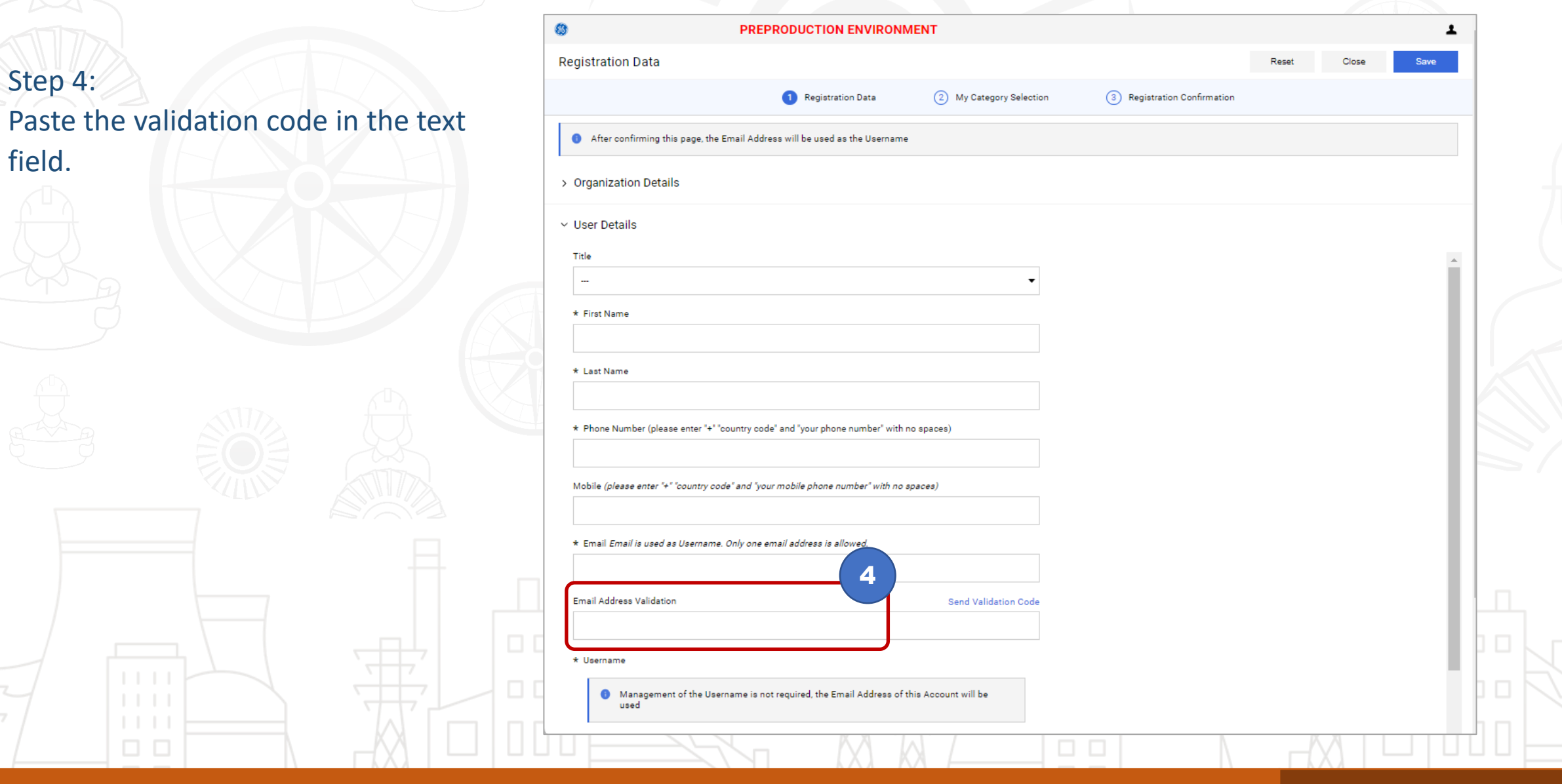

You Must Enter Validation code received in Email in #4 box -or- form will NOT save!

*Supplier Portal - Registration Data Page*

Step 5: Once all the fields are filled up, click Save.

*After completing Registration Data Form & Saving, you will automatically move to the next step, and the My Category Selection page will be displayed.*

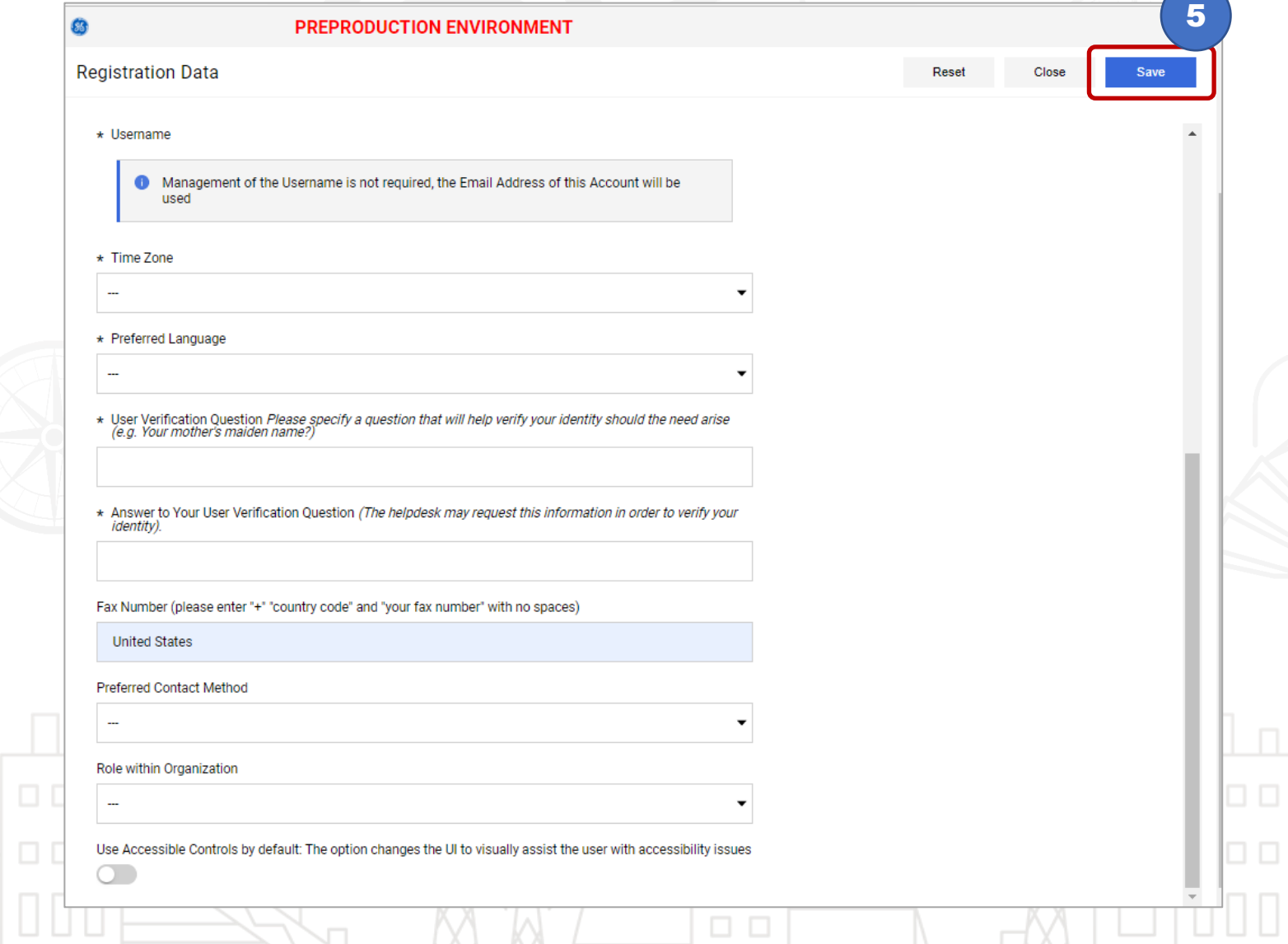

Fill up all the Mandatory Fields.

 $\Box\quad \Box$ 

#### Supplier

#### *Supplier Portal - My Category Section Page*

Step 6: Select category from the Category Tree.

*Note that you need to select from the SPCC (Steam Power Commodity Code) tree only.*

Step 7: Click Confirm.

 $\Box$   $\Box$ 

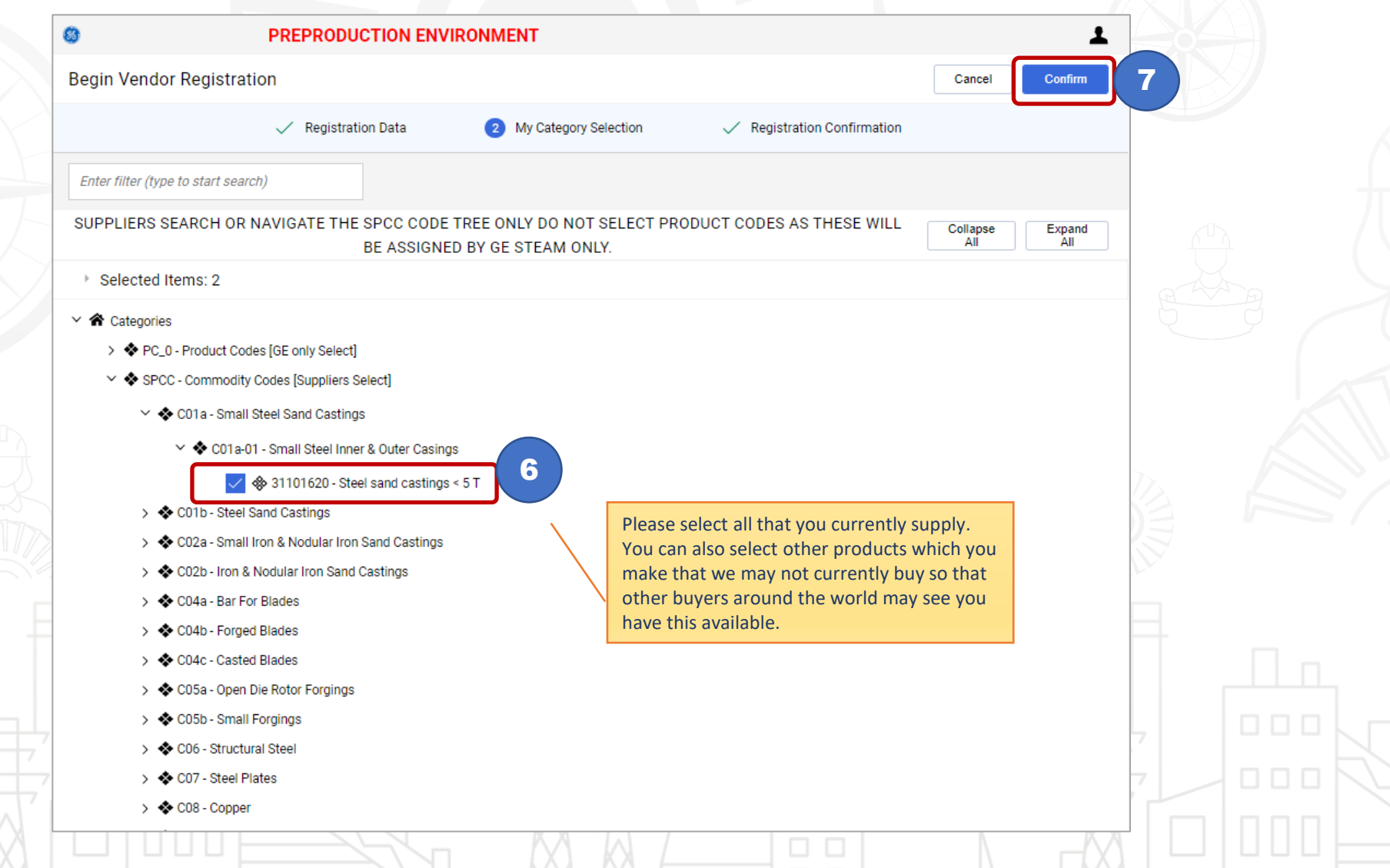

If the supplier choses to Cancel and Exit Registration, the selected category will not be saved.

Supplier

## **SUPPLIER ONBOARDING & PROFILING**

#### *Supplier Portal - Registration Confirmation Page*

You will see this this and you are now done registering for the Steam Supplier Portal.

The buyer will receive notification that they need to review and activate your account.

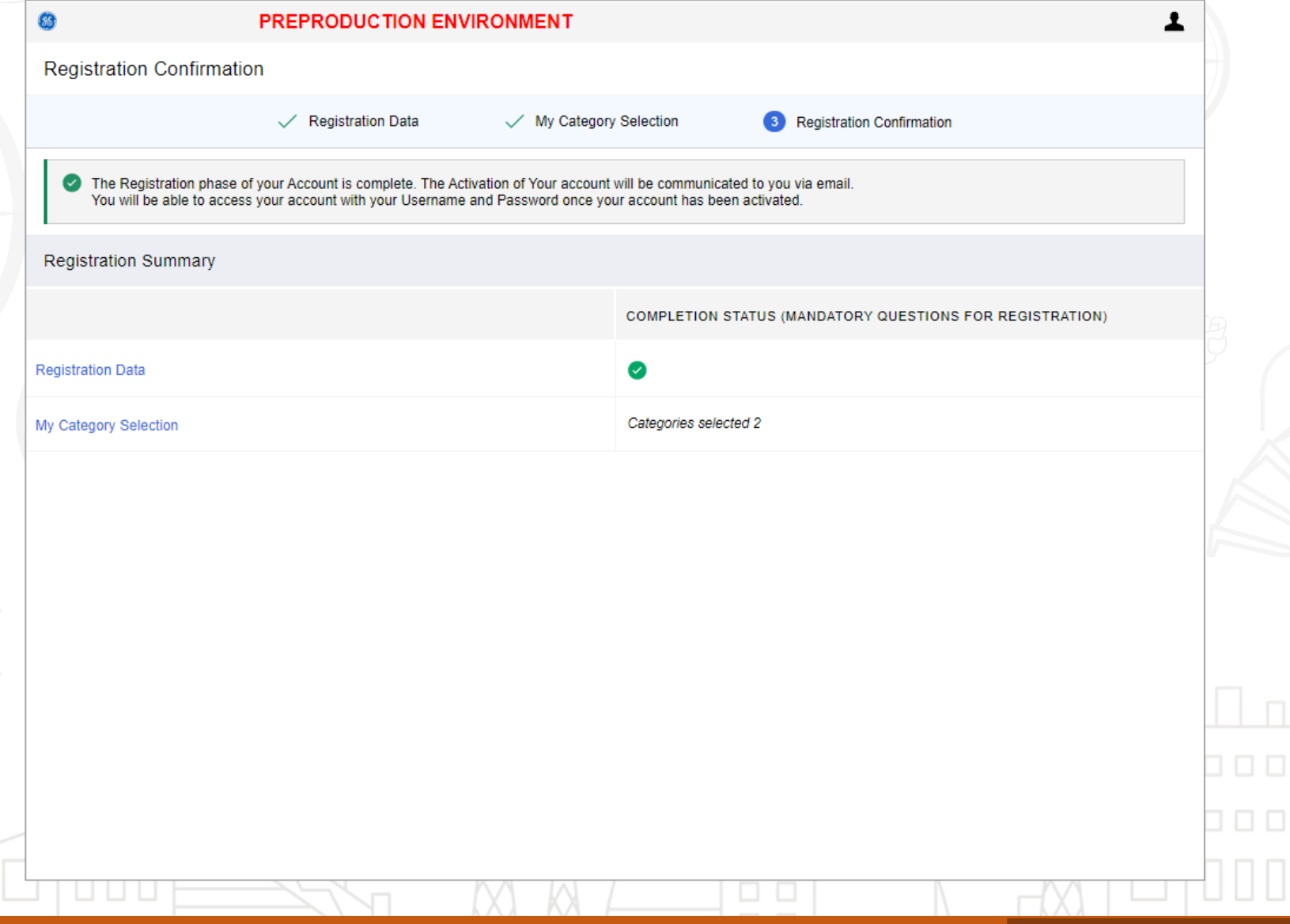

Form will be sent to GE.

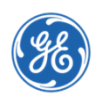

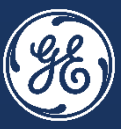

*You will receive the following email in your inbox after completing the Supplier Self Registration, confirming you completed Registering for the Steam Supplier Portal on behalf of your company.*

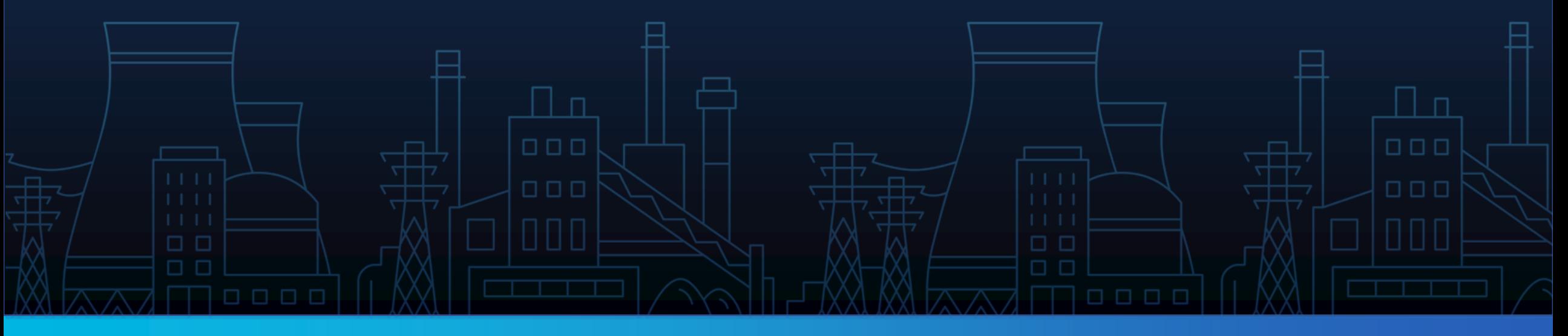

## **SUPPLIER ONBOARDING & PROFILING**

#### *Supplier Inbox - Registration Confirmation Page*

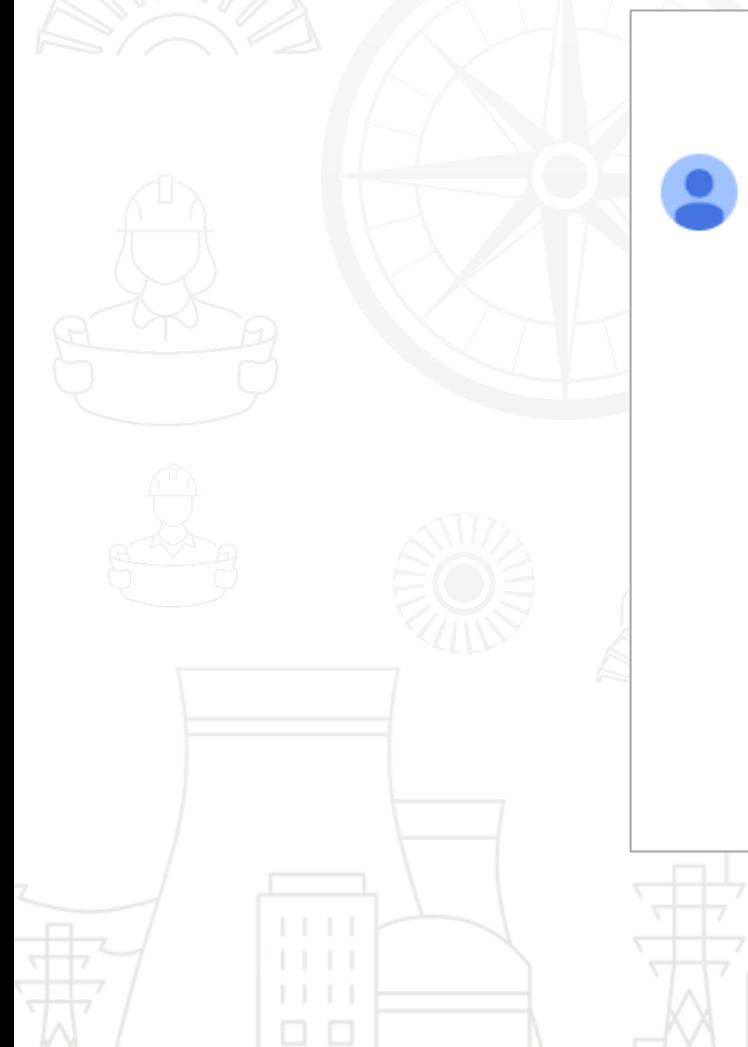

Registration on GE Steam Supplier Portal Inbox x noreply-prep@jaggaer.com

to me  $\bullet$ 

Dear Organization,

Welcome to GE Steam Supplier Portal.

You have now successfully registered to use https://gesteam.tlg-prep.app.jaggaer.com.

Your Password is: 0786653133

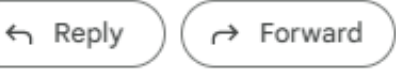

If the supplier choses to Cancel and Exit Registration, the selected category will not be saved.

Supplier

 $\Box$   $\Box$ 

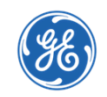

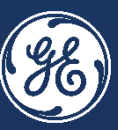

### *After Buyer has reviewed and activated your SSP account, you, the supplier, will receive an email notifying you that your account is enabled*

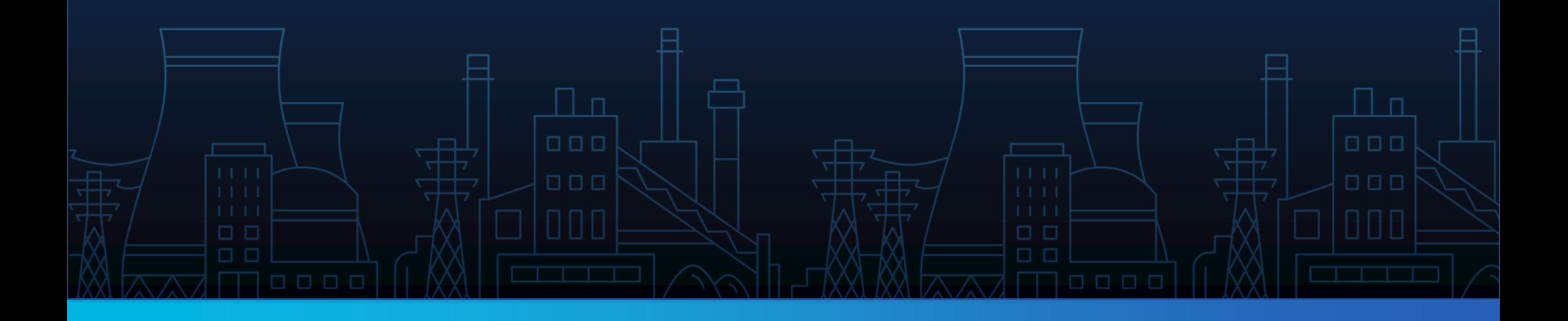

### **SUPPLIER ONBOARDING & PROFILING**

*Supplier Inbox – Notification on Enablement*

 $\leftarrow$ 

 $\stackrel{0}{\equiv}$ 

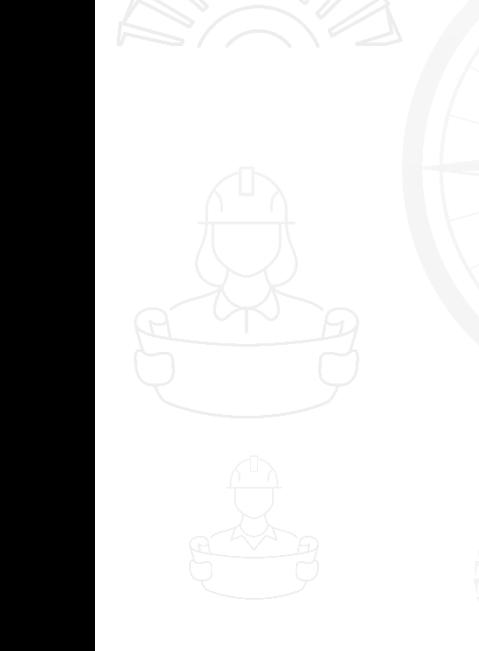

 $\Box$   $\Box$ 

Information Regarding Account Access on General Electric (Switzerland) GmbH [Inbox x]

noreply-prep@jaggaer.com

to Zen00Malik.00 -

Dear User,

Your account has been enabled by GE Steam Guru on General Electric (Switzerland) GmbH

To access your account click the following link: https://gesteam.tlg-prep.app.jaggaer.com/esop/guest/login.do?qvu=128629570181BADD0E31

 $\Box$   $\Box$ 

The link can be used only once and is valid for a limited time (it will expire in a few hours).

Reply Forward

The supplier received notification that his account has already been enabled by GE.

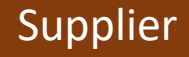

000

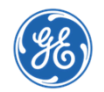

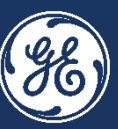

*Congratulations! Now Buyers around the world can select you to purchase what you show as products/services that you are approved to supply.*

*You are in control of your data. Please ensure it is up to date and matches information on your invoices to GE Steam Power ensure prompt payment.*

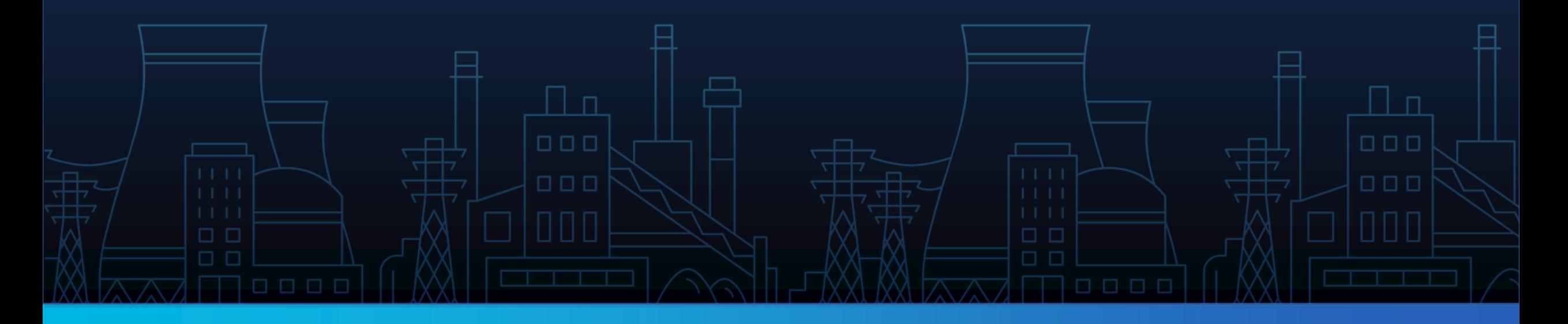

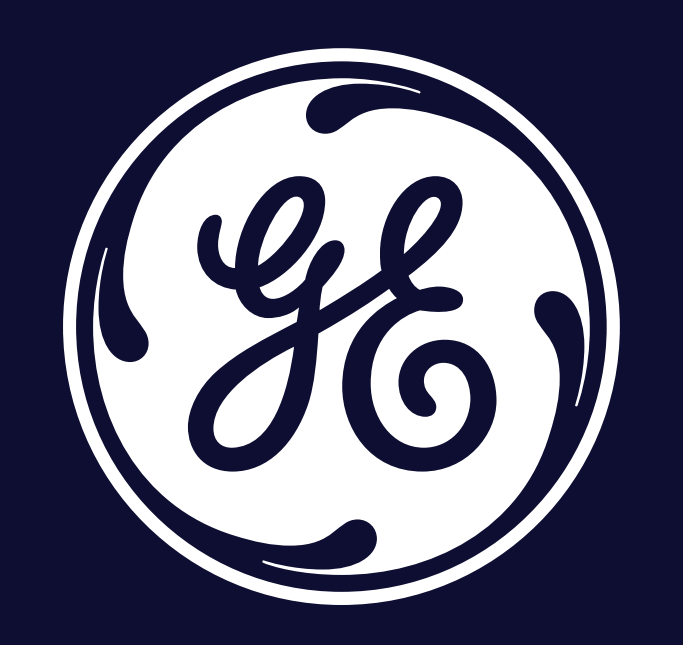